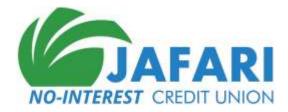

### **ONLINE BANKING INSTRUCTIONS**

| Table of Contents                             |    |
|-----------------------------------------------|----|
| Online Banking Web Link                       | 2  |
| Logging in for the first time                 | 3  |
| Logging In                                    | 8  |
| View Account Balances and Transaction History |    |
| Account Balances                              |    |
| Transaction History                           |    |
| Logging Out                                   |    |
| Forgot your Password                          |    |
| Change Password, Address, etc.                |    |
| Using Secure Mail                             | 19 |
| Sending a message to the CU                   |    |
| Review responses from the CU                  |    |
| Review past messages                          | 20 |
| View Disclosures and Notices                  | 22 |

# Online Banking Web Link

The Credit Union's website is <u>www.JafariCU.com</u>.

From the CU's website, click on **Online Banking** to log in to the member website.

To see documentation about using Online Banking click on Online Banking Help.

| Jafari( | CU@Home                 | Additional Authentication  | Password |  |
|---------|-------------------------|----------------------------|----------|--|
|         | Please L<br>Please entr | ogin ①<br>er your login id |          |  |
|         | ► Continue              | Forgot your password?      | )        |  |

## Logging in for the first time

To logon for the first time you will need your Initial Login ID and Initial Password provided to you by the CU. Please call the CU 866.341.1214 if you don't have your Initial Login ID and Password.

A. Go to <u>www.JafariCU.com</u> and click on **Online Banking**. The Online Banking Login screen is displayed.

| DIAFAR<br>NO-INTEREST CREDIT UNIO |                                  |
|-----------------------------------|----------------------------------|
|                                   | JafariCU@Home                    |
|                                   | Please enter your login id       |
|                                   | ► Continue Forgot your password? |

Enter your CU Account Number as your login id. Click on Continue

B. The next screen asks for your email address.

| 100000       |              |  |
|--------------|--------------|--|
| Confirm E    | mail Address |  |
| Email Addres | S            |  |
| Continue     | Start Over   |  |
|              |              |  |

▶ Continue

C. The next screen will ask for your password.

### Login ID

| Please Er | nter Your Pass | sword                 |  |
|-----------|----------------|-----------------------|--|
| Password  |                |                       |  |
| Log In    | 🗇 Start Over   | Forgot your password? |  |

D. The next screen will ask you if the computer you are using is a **Personal or Business Computer** or a **Public Computer**.

|                                                                                                    | Start      |
|----------------------------------------------------------------------------------------------------|------------|
| Please update your account settings.                                                                         |            |
| Password update required! Login expires after 5 more uses.                                                   |            |
| Security credentials update required! Login expires after 5 more uses.                                       |            |
| <ul> <li>This is my Personal or Business Computer</li> <li>(Save security token on this computer)</li> </ul> |            |
| <ul> <li>This is a <u>Public Computer</u></li> <li>(DO NOT Save security token on this computer)</li> </ul>  |            |
| × Cancel                                                                                                    | ► Continue |
| Select the kind of computer and click on <b>Continue</b> .                                                   |            |

E. The next screen will ask you to validate your email address.

|                                   |                 | EMAIL (1/5) |
|-----------------------------------|-----------------|-------------|
| Email Address:                    |                 |             |
| e " "@gmail.com                   |                 |             |
| 🕑 Check here if this is your vali | d email         |             |
| Yes! Add me to the Credit Ur      | ion E-mail List |             |
|                                   |                 |             |
| H Back                            | × Cancel        | ► Continue  |

Make any corrections to your email address, if needed, and click on the checkbox **Check here if this is your valid email**.

Next, to be added to the CU email list, click on the checkbox **Yes! Add me to the Credit Union E-mail List**. We request you check this box as well.

Click on **Continue**.

F. The next screen will ask you to choose your username.

|                  |          | Username (2/5)          |
|------------------|----------|-------------------------|
| Username: (!)    |          |                         |
| Username         |          | Test if Alias available |
| Confirm Username |          |                         |
| l Back           | × Cancel | ► Continue              |

Enter your **Username** and enter it again in **Confirm Username**. The Username must be at least 6 characters long.

Click on **Continue**.

G. The next screen will ask you to choose your Confidence Word and three Challenge Questions and your responses to the questions.

**Set Confidence Word:** The **Confidence Word** will be displayed whenever, in the future, you are asked to enter your password for Online Banking. This confirms to you that you are on the correct CU website. **Challenge Questions:** You will be asked for answers to your Challenge Questions whenever, in the future, you log on from a new computer. **NOTE:** *Please remember you responses to the challenge questions – you will asked for these whenever you log in from a different computer*.

|                               |          |   | Security Settings (3/5) |
|-------------------------------|----------|---|-------------------------|
| Set Confidence Word: (!)      |          |   |                         |
| Set Confidence Word           |          |   |                         |
| Challenge Questions           |          |   |                         |
| Question 1:                   |          |   |                         |
| First company for whom you wo | rked?    | ٣ |                         |
| Response                      |          |   |                         |
| Question 2:                   |          |   |                         |
| First company for whom you wo | rked?    | ۳ |                         |
| Response                      |          |   |                         |
| Question 3:                   |          |   |                         |
| First company for whom you wo | rked?    | ¥ |                         |
| Response                      |          |   |                         |
| He Back                       | × Cancel |   | ► Continue              |
|                               |          |   |                         |

Enter your Confidence Word. Select your three Challenge Questions and enter your responses.

Click on **Continue**.

H. The next screen will ask you to choose your new password.

| Re-enter Password: ①                             |                                                                                |
|--------------------------------------------------|--------------------------------------------------------------------------------|
| New Password: ①                                  | Minimum Password Requirements:                                                 |
| Confirm New Password: ()<br>Confirm New Password | × 8 Characters<br>× 1 UPPER case letter<br>× 1 lower case letter<br>× 1 Number |
| Back                                             | × Cancel                                                                       |

Enter your <u>initial password</u> in **Re-Enter Password**. Then, enter your new password in **New Password** and **Confirm New Password**.

Click on **Continue**.

I. The next screen confirms all updates have been done.

|                            |            |  |  | Done       |
|----------------------------|------------|--|--|------------|
| Update Complete            | d          |  |  |            |
|                            |            |  |  | ► Continue |
| Click on <b>Continue</b> . | ▶ Continue |  |  |            |

# Logging In

(If you are logging in for the first time please see the section Logging in for the first time)

A. Go to <u>www.JafariCU.com</u> and click on **Online Banking**. The Online Banking Login screen is displayed.

| Login ID                   | Additional Authentication | Password |          |  |
|----------------------------|---------------------------|----------|----------|--|
| Please Lo                  | ogin ()                   |          |          |  |
| Please enter your login Id |                           |          |          |  |
| ► Continue                 | Forgot your password?     |          |          |  |
|                            |                           |          | Continue |  |

B. If you have logged on before using this computer please skip to Step D.

If you are logging on from a new computer you will be asked to enter your **Email Address**. **JafariCU@Home** 

| Login ID  | Additional Authentication | Password |
|-----------|---------------------------|----------|
| Login I   | D                         |          |
| ()        | 2                         |          |
| Confirm   | n Email Address           |          |
| Email Ad  | dress                     |          |
|           |                           |          |
| ► Continu | e 🗇 Start Over            |          |
|           | N Co                      | ntinue   |

C. The next screen will ask you the response to one of your Challenge Questions.

#### JafariCU@Home

| Login IE                     | <b>`</b>                                          |               |
|------------------------------|---------------------------------------------------|---------------|
| Loginic                      |                                                   |               |
| (                            |                                                   |               |
| Please /                     | Answer the Followin                               | g Challenge   |
| Que First                    | company for whom you wor                          | ked? $\times$ |
| (Canada                      |                                                   |               |
| a                            |                                                   |               |
|                              |                                                   |               |
|                              |                                                   |               |
|                              |                                                   |               |
| ▶ Continue                   | e 🗇 Start Over                                    |               |
| ▶ Continue                   | e 🗇 Start Over                                    |               |
|                              |                                                   | ter           |
| ) This is my                 | Personal or Business Computoken on this computer) | ter           |
| ) This is my<br>ave security | Personal or Business Compu                        | ter           |

Enter your response and select the type of Computer. Click on **Continue.** 

- ► Continue
- D. The next screen will display your Confidence Word and ask for your password.

| our Conf  | fidence Word  | is    |    |
|-----------|---------------|-------|----|
| 1         |               |       |    |
| Please En | ter Your Pass | sword | () |

Confirm the Confidence Word is what you set up.

Enter your Password and click on Log In

⊘ Log In

The list of your account balances will be displayed. Current Balances For My Account

| Deposit | Balances |
|---------|----------|
|---------|----------|

| Description         | Current  | Available |
|---------------------|----------|-----------|
| REGULAR SHARES - RG | \$473.00 | \$448.00  |
|                     | \$473.00 | \$448.00  |

### View Account Balances and Transaction History

#### **Account Balances**

Click on Accounts on the top left of your screen to view the list of your accounts and their balances.

#### Current Balances For My Account

#### **Deposit Balances**

|   | Description         | Current  | Available |
|---|---------------------|----------|-----------|
| > | REGULAR SHARES - RG | \$473.00 | \$448.00  |
|   |                     | \$473.00 | \$448.00  |

#### **Transaction History**

Click on the Account row (e.g. click on **REGULAR SHARES - RG**) to view transaction history.

The Transaction history for the selected account is displayed. You can change the date range to view more/less history.

|         |                      |                    |                                          | JLAR SHARES - RG                                              | REGULA               |
|---------|----------------------|--------------------|------------------------------------------|---------------------------------------------------------------|----------------------|
|         | G                    | REGULAR SHARES - F | \$473.00<br>\$448.00<br>\$0.00<br>\$0.00 | Current Bal<br>Available<br>YTD Interest<br>Prior Yr Interest |                      |
| ¥       | Download             |                    |                                          | e Advanced Search                                             | Date Range           |
|         |                      |                    |                                          |                                                               |                      |
| 4       |                      |                    | To 12/28/2016 III                        | • 09/29/2016 🗐 1                                              | 90 days              |
| Balance | Amount 🕤             | •                  | To 12/28/2016                            | O9/29/2016 III T Description                                  |                      |
|         | Amount 🕤<br>(\$3.00) | •                  | To 12/28/2016 III                        |                                                               | Date I               |
| Balance | 110-00-10            | •                  | To 12/28/2016 III                        | Description                                                   | Date I<br>12/01/16 1 |

# Logging Out

Click on Logout

on the top part of your screen to log out.

# Forgot your Password

A. On the Login screen, click Forgot your password?

### JafariCU@Home

| 1.000     |                           | 2000 00 00 00 00 00 00 00 00 00 00 00 00 |
|-----------|---------------------------|------------------------------------------|
| Login ID  | Additional Authentication | Password                                 |
| Please    | Login 🕕                   |                                          |
| Please er | iter your login id        | ()                                       |
| 10000.01  | tear Johan tergin te      |                                          |
| <u> </u>  |                           |                                          |
|           |                           |                                          |

Forgot your password?

B. The **Reset Password** screen is displayed.

| Sut | omitting the form below will generate a new, i                       | random password for your accoun     |
|-----|----------------------------------------------------------------------|-------------------------------------|
| *   | The new password will be mailed to you at t<br>for home banking.     | the email address currently on file |
| *   | If there is no email address already saved fo                        | or this account,                    |
| •   | If this account has never successfully been<br>OR                    | logged into,                        |
| ×   | If the account has been locked by the Credi<br>Union for assistance. | t Union, please contact the Credit  |
|     | in ID: ①                                                             |                                     |
| P   | lease enter your login id                                            | <u>()</u>                           |
| Ema | ail Address: ①                                                       |                                     |
| E   | mail Address                                                         | 0                                   |
|     |                                                                      |                                     |
|     |                                                                      |                                     |

Click on **Reset Password**.

C. The next screen will tell you that anew password has been saved for you and has been emailed to you.

| A new password has be   | en saved for your account and mailed to you at the e                                                                                                    |
|-------------------------|----------------------------------------------------------------------------------------------------|
| address saved in online | banking.                                                                                                    |
| your JUNK or SPAM fold  | il services may identify this email as SPAM and send<br>er. If you do not receive the Password Reset email so<br>olders. We also recommend that you add the email a<br>your Safe Sender list. |

D. Check your email for your new password. Once you received your email return to the Login screen.

### JafariCU@Home

| Please Logir     | <b>n</b>    |  |
|------------------|-------------|--|
| 6                |             |  |
| Please enter you | ir login Id |  |

Enter your UserName as your login id. Click on Continue.

E. You will be asked to enter your **Email Address**.

### JafariCU@Home

| .ogin ID | Additional Authentication | Password |
|----------|---------------------------|----------|
| Login II | )                         |          |
|          |                           |          |
|          |                           |          |
| Confirm  | Email Address             |          |
| Confirm  |                           |          |
| (        |                           |          |
| (        | Iress                     |          |

Enter your email address. Click on **Continue.** 

F. The next screen will ask you the response to one of your Challenge Questions.

### JafariCU@Home

| ar ar seza |              |               |
|------------|--------------|---------------|
| Login ID   |              |               |
| £          |              |               |
| -          |              | ked? $\times$ |
| ► Continue | ☐ Start Over |               |
| Continue   | Start Over   |               |

▶ Continue Enter your response and select the type of Computer. Click on Continue.

G. The next screen will display your Confidence Word and ask for your password.

| Login ID       |                  |                       | _ |          |   |
|----------------|------------------|-----------------------|---|----------|---|
|                | fidence Word     | is                    |   |          |   |
| <u>: !====</u> |                  |                       |   |          |   |
| Please Er      | nter Your Pass   | sword                 |   |          |   |
| Password       |                  |                       | 0 |          |   |
|                |                  |                       |   |          |   |
| ⊘ Log In       | 🗊 Start Over     | Forgot your password? |   |          |   |
| nfirm the Co   | nfidence Word is | what you set up       |   |          |   |
|                |                  | what you set up.      | [ | ⊘ Log Ir | 1 |

Enter the password that you received in the email click on Log In

The next screen will ask you if the computer you are using is a Personal or Business Computer or a J. Public Computer.

|                                                                                                    | Start      |
|----------------------------------------------------------------------------------------------------|------------|
| Please update your account settings.                                                                        |            |
| Password update required! Login expires after 5 more uses.                                                  |            |
| Security credentials update required! Login expires after 5 more uses.                                      |            |
| <ul> <li>This is my Personal or Business Computer<br/>(Save security token on this computer)</li> </ul>     |            |
| <ul> <li>This is a <u>Public Computer</u></li> <li>(DO NOT Save security token on this computer)</li> </ul> |            |
| × Cancel                                                                                                    | ► Continue |
| Select the kind of computer and click on <b>Continue</b> .                                                  |            |

K. The next screen will ask you to choose your new password.

| Re-enter Password: ①    |      |                                         |
|-------------------------|------|-----------------------------------------|
| New Password: (1)       |      | Minimum Password Requirements:          |
| New Password            | Show | × 8 Characters<br>× 1 UPPER case letter |
| Confirm New Password: ① |      | ×1 lower case letter                    |
| Confirm New Password    |      | ×1 Number                               |

Enter the password that was emailed to you in **Re-Enter Password**. Then, enter your new password in **New Password** and **Confirm New Password**.

Click on **Continue**.

L. The next screen confirms all updates have been done.

|                            |            |  | Done       |
|----------------------------|------------|--|------------|
|                            |            |  | 20110      |
| Update Complete            | d          |  |            |
|                            |            |  | ► Continue |
| Click on <b>Continue</b> . | ▶ Continue |  |            |

# Change Password, Address, etc.

A. Click on **Profile** on the top part of the screen.

On the left part of the screen select the item you want to change.

| Change Password          |  |
|--------------------------|--|
| Change Address           |  |
| Change User Alias        |  |
| Change Email Address     |  |
| Change Security Settings |  |

Note: To change your Challenge Questions please click on Change Security Settings.

# Using Secure Mail

Secure Mail allows you and the CU to exchange messages securely.

| Click on Communications       | Communications | on the top part of the screen. | Then if needed click on  |
|-------------------------------|----------------|--------------------------------|--------------------------|
| Secure Mail, on the left part |                | on the top part of the screen. | Then, if heeded, ener on |
|                               |                |                                |                          |

| Secure Mail |  |
|-------------|--|
| Alerts      |  |
| Contact Us  |  |

#### Sending a message to the CU

A. Click on Create New Message.

Create New Message

#### B. The Create New Message screen is displayed.

| Create New   | / Message                                                                      | ×       |
|--------------|--------------------------------------------------------------------------------|---------|
|              |                                                                                | × Close |
| Topic        | Status of loan application                                                     |         |
| Message      | Salamun Alaikum. Please let me know the status of my loan application.         |         |
|              | Thank you.                                                                     |         |
|              |                                                                                |         |
|              |                                                                                | ▶ Send  |
| Enter your T | <b>opic</b> (subject), and type in your message in the <b>Message</b> section. |         |

bject), and typ in the Messag e in your message

**Send** to send the message to the CU. Click on Send

### **Review responses from the CU**

You will receive an email whenever the CU sends you a response to your message or if the CU sends you message. To see the message please login and go to Secure Mail.

A. Any new messages from the CU will be displayed with the New icon.

|   | Торіс                          |
|---|--------------------------------|
| 1 | Re: Status of loan application |

B. To see any messages you have received in the past click on Secure Mail and then click on In.

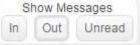

C. The messages sent to you will be displayed.

| Торіс                          | Date                 |
|--------------------------------|----------------------|
| Re: Status of loan application | 12/31/2016 22:42 CST |

#### C. Click on the message to view it.

| Member Mes                 | ssages                                                                                               | ×                    |
|----------------------------|----------------------------------------------------------------------------------------------------|----------------------|
| 🗴 Delete Th                | hread                                                                                                | × Close 🖡            |
|                            | Member<br>Salamun Alaikum. Please let me know the status of my loan application.Th                   | 12/31/2016 22:26 CST |
| CU Said<br>Test - we are s | 12/31/2016 22:42 CST<br>still evaluating your loan application. We will respond in the next 3 weeks. |                      |
|                            |                                                                                                    |                      |
|                            |                                                                                                    | -                    |
| 4                          | _                                                                                                    | •                    |
| Торіс                      | Re: Status of loan application                                                                       |                      |
| Message                    | Message                                                                                              |                      |
|                            |                                                                                                    |                      |
|                            |                                                                                                    | ► Send               |
| D. You can t               | type any response, if needed, in the <b>Message</b> section at the bottom of the                     | screen and click     |

D. You can type any response, if needed, in the **Message** section at the bottom of the screen and click **Send**.

#### **Review past messages**

- A. To review past messages click on Secure Mail.
- B. To see message you have sent click on **Out**. To see messages sent by the CU click on **In**.
  - Show Messages
- C. The messages will be displayed.

| Topic                      | Date                        |        |
|----------------------------|-----------------------------|--------|
| Status of loan application | 12/31/2016 22:26 CST        | 4<br>V |
| (a) (a) (b) (b)            | Showing 1-1 of 1 data items |        |

E. Click on the message to view it.

### View Disclosures and Notices

You can view your Online Banking Disclosure and other disclosures and notices.

Click on **Disclosures** or

on the top of your screen.

You can click on the listed disclosures and notices to view them.

| ALERTS<br>Terms of Use<br>Accepted: 12/28/2016        | E-STATEMENTS<br>Stop E-Statements                    | E-STATEMENT S<br>Start e-Statements                  |
|-------------------------------------------------------|------------------------------------------------------|------------------------------------------------------|
| ONLINE BANKING DISCLOSURE<br>Terms of Use             |                                                      |                                                      |
| Other Options                                         |                                                      |                                                      |
| WEB SITE<br>Truth-In-Savings Disclosure               | MEMBERSHIP AND ACCOUNT<br>AGREEMENT<br>Disclosure    | PRIVACY<br>Disclosure                                |
| FUNDS AVAILABILITY POLICY<br>DISCLOSURE<br>Disclosure | ELECTRONIC FUNDS TRANSFER<br>AGREEMENT<br>Disclosure | MEMBER IDENTITY VERIFICATION<br>NOTICE<br>Disclosure |
| COMPLAINT NOTICE<br>Disclosure                        |                                                      |                                                      |